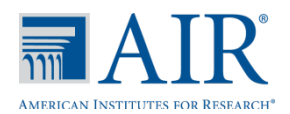

# **Understanding AIR Ways**

AIR Ways provides student performance reports for both the Interim Comprehanesive Assessment (ICA) and the Interim Assessment Block (IAB). AIR Ways reports provide student performance data for a particular assessment or set of assessments. The type of data that appears in these reports depends on how the assessment is scored. Depending on the assessment, a report may display Score Data and/or Performance Level Data. Complete information about AIR Ways is available in the *AIR Ways User Guide.* Note: This brochure specifically addresses the reports available to TEs.

## **Logging in to AIR Ways**

- 1. On your state portal, select your **User Role.**
- 2. Click on the **AIR Ways Reporting** card. The login page appears.
- 3. Enter your username and password. The *Dashboard* page appears.

# *Portal: AIR Ways Reporting card and Login Page*

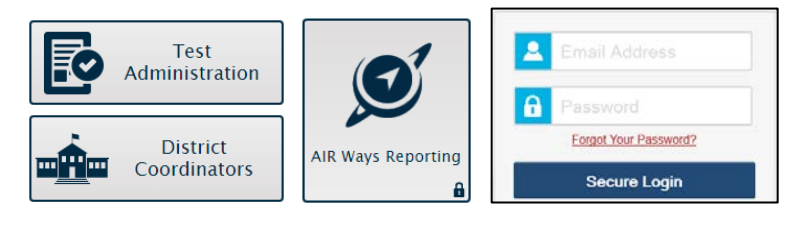

#### **Dashboard**

The Dashboard displays the Assessments table, which lists the interim assessments completed by your associated students. The Assessments table on the Dashboard displays a row of data for each interim assessment completed by your associated students.

• The Assessments table allows you to access the corresponding Assessment Report for each assessment listed by clicking  $\blacksquare$  next to an assessment name. The report that you access from the Assessments table depends on your user role.

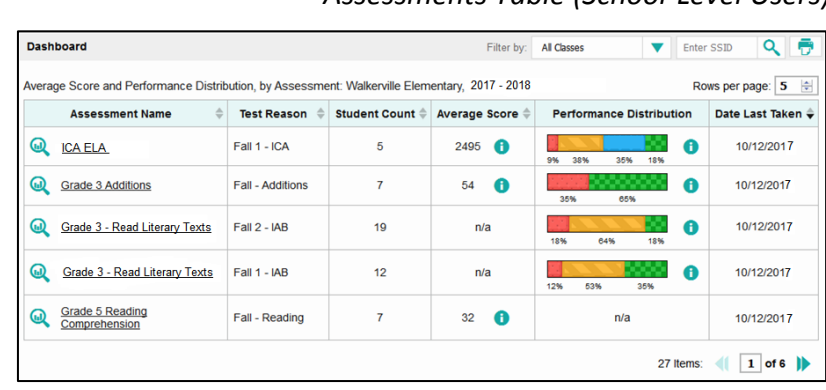

#### *Assessments Table (School-Level Users)*

### *My Students Table*

• The My Students Table provides a summary of the assessments your students have recently taken. This table displays a row of data for each of your associated students.

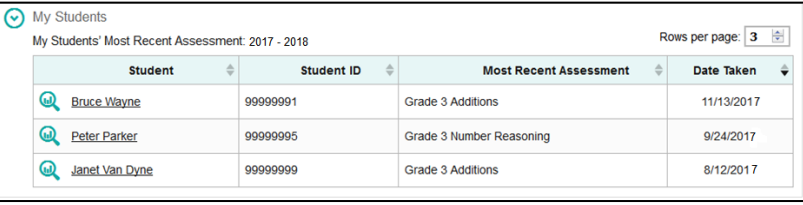

#### **Reports**

#### Student Assessment Report

The Student Assessment Report provides information about how an individual student performance on an individual assessment.

# *To access the Student Assessment Report*

- On the Teacher Assessment Report click **w** next to the student's name.
- On the Student Portfolio Report, click **next to** an assessment's name.

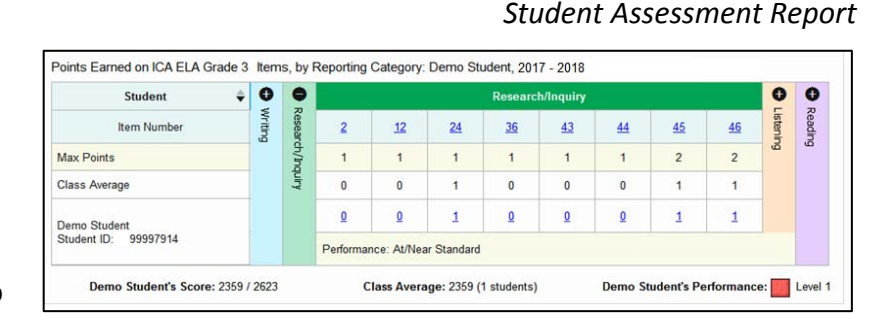

#### Teacher Assessment Report

The Teacher Assessment Report provides a row of data for each student associated with a teacher, as well as a row of aggregate data for all the teacher's associated students.

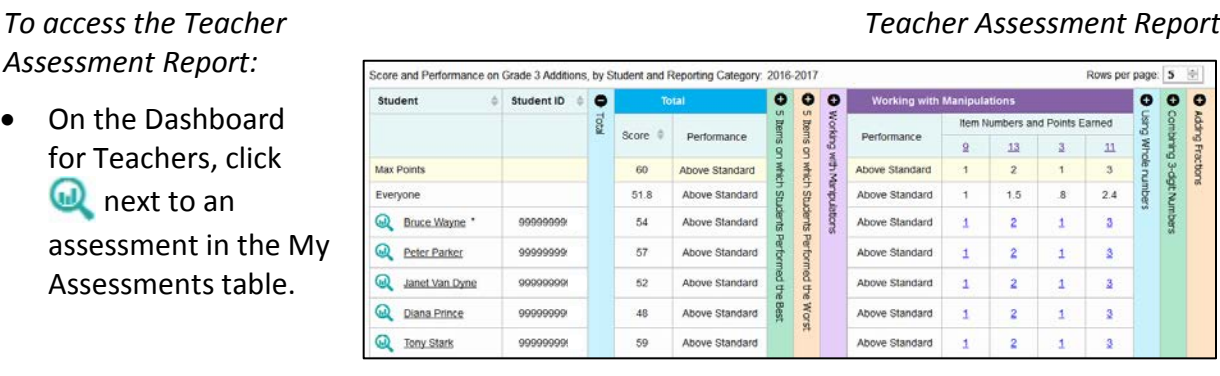

# *Teacher Assessment Report*

#### **Previewing Items in Reports**

Any AIR Ways report table that displays scores for individual items also allows you to preview the items as they appear in the assessment. You can preview items in a blank state or with a student's entered response.

#### *To Preview an Item:*

- Click an item link in the report table.
	- o To view an item in a blank state, click the item link in the first row of the table.
	- o To view an item with the student's response, click the item link in the student's row of the report.
- The item preview opens in a pop-up window.

#### *Item Preview (with Student Response)*

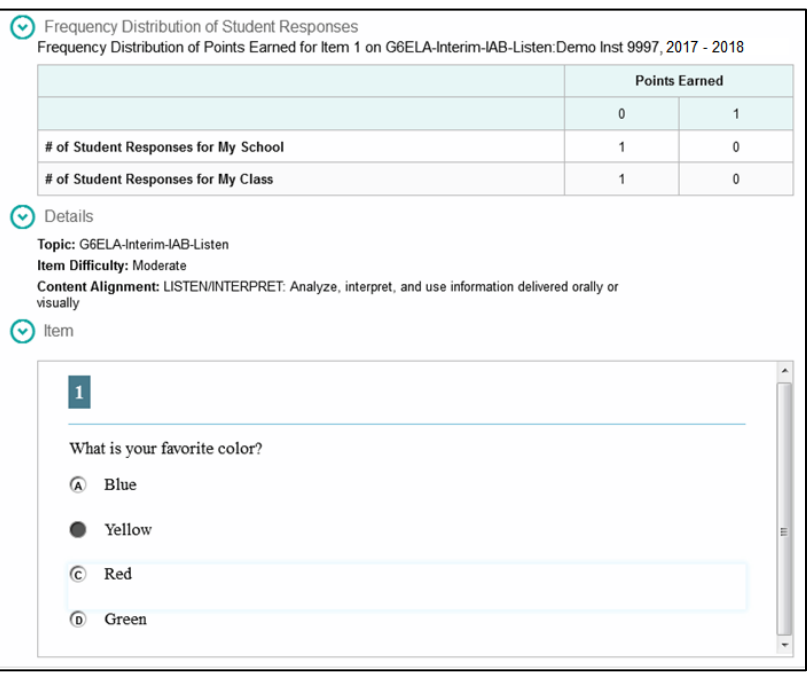